**PraxPlan – Datensicherung**

Ausgabe:14.05.2018

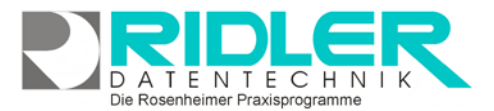

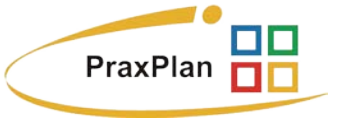

# **Datensicherung:**

PraxPlan wird mit Datensicherungsassistent und Rücksicherungsassistent ausgeliefert. Der Assistent erklärt die erforderlichen Schritte und führt auch einen PC Unkundigen erfolgreich durch den Vorgang.

Die Datensicherung von PraxPlan speichert die Datenbank, Druckereinstellungen, Objekt und Bilder in einer ZIP kompatiblen Datei. Sollen nach Computerwechsel oder bei der Mitnahme der Daten zu einem anderen Computer alle Daten wiederhergestellt werden, führt der Rücksicherungsassistent durch diesen Vorgang.

## **Sicherungsformat:**

Die Datensicherung selbst wird als ZIP kompatible Datei komprimiert, kann auf beliebige Medien und Laufwerke gespeichert und auch per Email versandt werden.

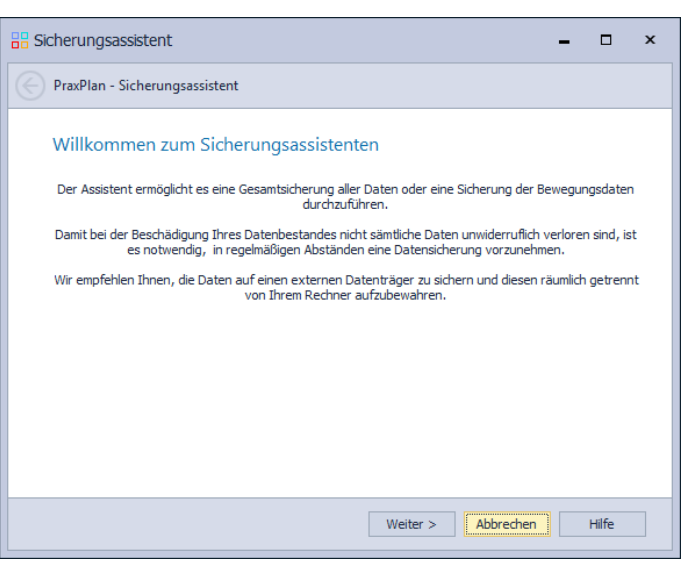

# **Zur Datensicherung:**

### **Die Datensicherung wird verwendet bei:**

- Übertragung der PraxPlan Daten nach Installation eines neuen PCs(gewollt).
- Wiederherstellung der PraxPlan Daten nach Defekt oder Datenverlust(ungewollt).
- Übertragung der PraxPlan Daten von dem Arbeitsplatz nach Hause und umgekehrt(gewollt).

### **Die Gründe für eine Datensicherung sind:**

- Schutz vor versehentlichem Überschreiben / Löschen von Daten.
- Schütz vor plötzliche Hardwarefehler / Festplattendefekte.
- Schutz vor sonstigem Datenverlust(Brand, Vandalismus, Diebstahl, Sabotage, Viren)

# **Eine Datensicherung sollte deswegen regelmäßig und kontrolliert stattfinden.**

**Ablauf der Datensicherung:**

**Start:**

**Im Netzwerkbetrieb muß auf allen Stationen PraxPlan beendet sein. Falls mit einem SQL – Server gearbeitet wird, verwenden Sie den SQL Backup and FTP!**

Der Start der Datensicherung erfolgt direkt im PraxPlan Menüpunkt **Da-**Datenbankservice **tenDatenbankservice**.

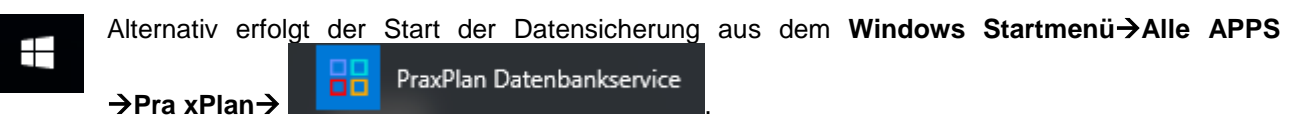

In beiden Fällen erfolgt die Datensicherung mit Hilfe des PraxPlan – Assistenten. Dieser ermöglicht eine **Gesamtsicherung** durchzuführen oder nur **bestimmte Teile** zu konservieren.

Die Rosenheimer Praxisprogramme - bewährt seit 1987

**PraxPlan – Datensicherung**

Ausgabe:14.05.2018

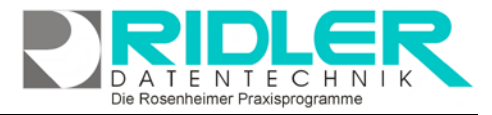

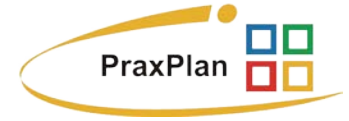

Vor Start der Datensicherung müssen alle Benutzer PraxPlan verlassen. Die Datensicherung sichert den **aktuellen Stand der Datenbank**.

**Achtung:** SQL – Daten können durch den Sicherheitsassistenten **nicht** gesichert werden. Mehr über die Sicherung Ihrer SQL - Daten erfahren Sie hier.

Nachdem der Assistent gestartet ist, klicken Sie auf **Weiter.**

#### **Sicherungsumfang:**

Im nächsten Fenster wird der **Sicherungsumfang** festgelegt. Hier wird bestimmt, welche Daten **neben der Datenbank**(wird immer gesichert) mitgesichert werden.

Klick auf Gesamtsicherung Selektiert alle Optionen. Im Netzwerk werden bei aktivierten **Druckereinstellungen** nur die Einstellungen des aktuellen Arbeitsplatzes mitgesichert.

### **Sicherungseinstellungen:**

Durch Klick auf **Weiter kann der Pfad ausgewählt werden**, in dem die ZIP – Datei gespeichert werden soll. Zusätzlich dazu kann ein Kompressionsgrad gewählt werden, der den beanspruchten Speicher bestimmt. Je höher der Kompressionsgrad, desto weniger

> Speicher wird benötigt, aber desto langsamer wird der Sicherungsvorgang.

**Hinweis:** Um die Sicherung in dem von Ihnen gewünschten Pfad abzulegen, benötigen Sie Schreibrechte für das jeweilige Verzeichnis.

Klick auf **Weiter** öffnet das abschließende Fenster.

#### **Sicherung durchführen:**

Hier sehen Sie eine Übersicht der Daten, die gesichert werden sollen. Wenn Sie einverstanden sind bestätigen Sie mit Klick auf **Fertigstellen.**

Der Sicherungsvorgang beansprucht in der Regel weniger als eine Minute.

Wenn die Sicherung erfolgreich durchgeführt wurde, klicken Sie abschließend auf **Beenden.**

**Weitere relevante Dokumente:**

Zurück zum Inhaltsverzeichnis Datenbank wiederherstellen SQL – Server Dateien sichern SQL – Sicherung wiederherstellen **Updateservice** 

**Ihre Notizen:**

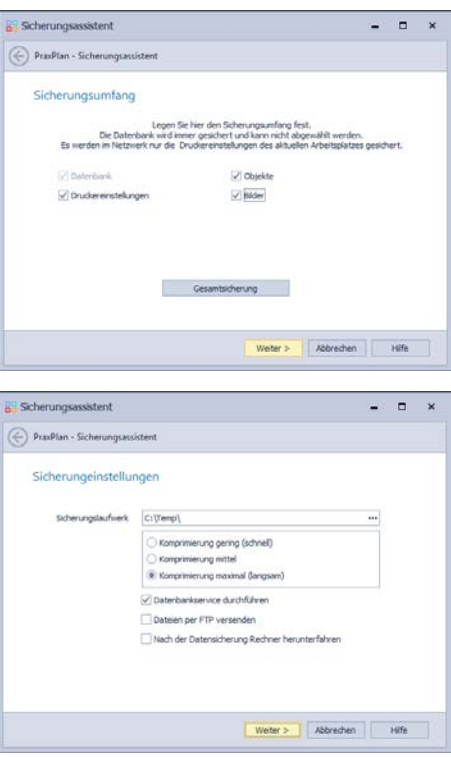

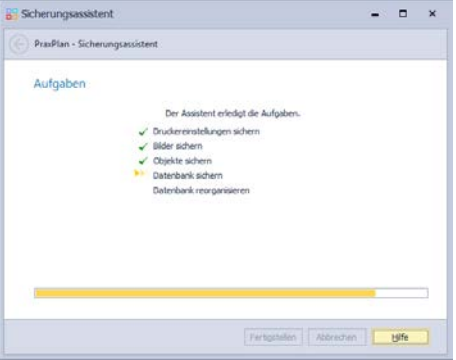